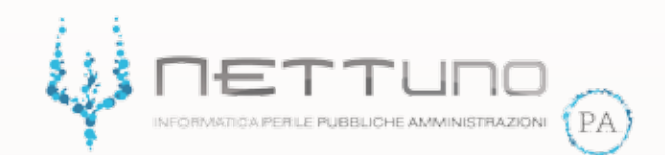

## **Manuale DOCENTI Chat**

Versione 1.00 del 19/03/2020

## Come impostare la chat

Accedendo al *Registro Docente* si trova il bottone **che gli permette di impostare** una chat con la classe scelta potendo comunque operare contemporaneamente sul Registro.

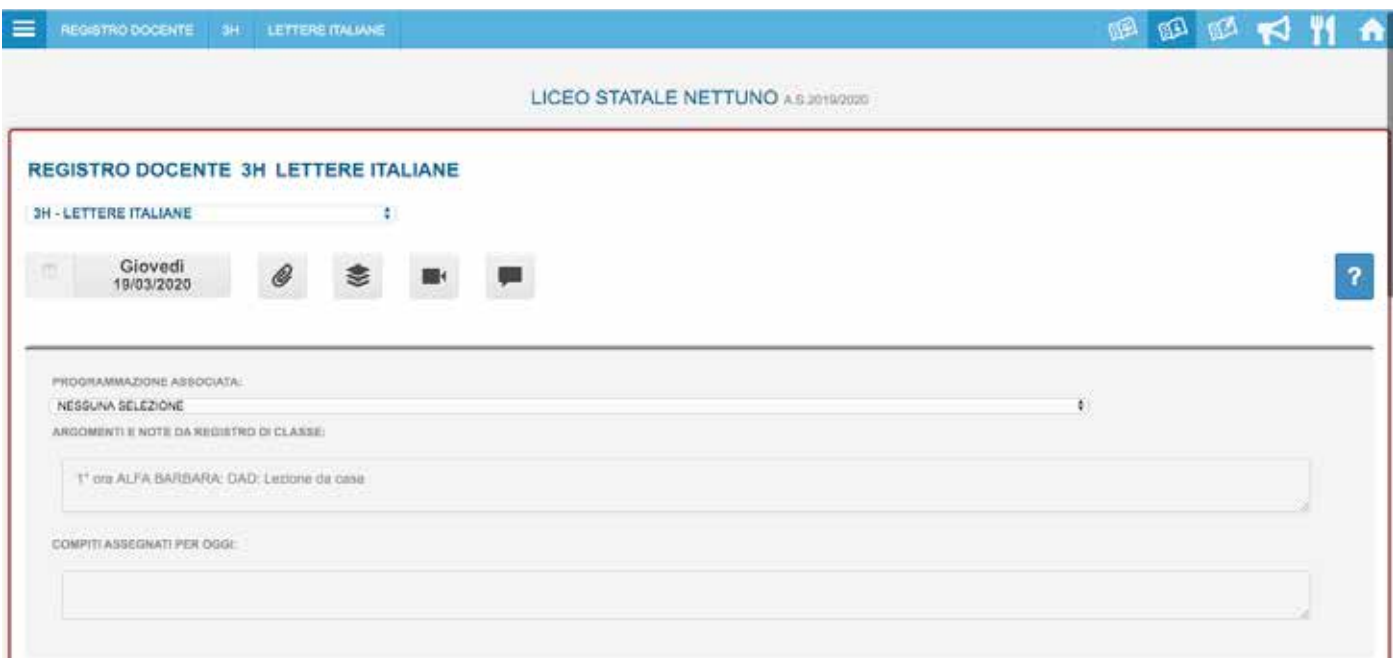

Con il pulsante *Impostazioni*  $\bullet$  il Docente sceglie il gruppo di studenti della classe che potranno partecipare alla chat.

Nella parte inferiore della videata invece ha la possibilità di informare i partecipanti di quando sarà online.

Quest'informazione è condivisa con tutti gli studenti che hanno accesso alla chat.

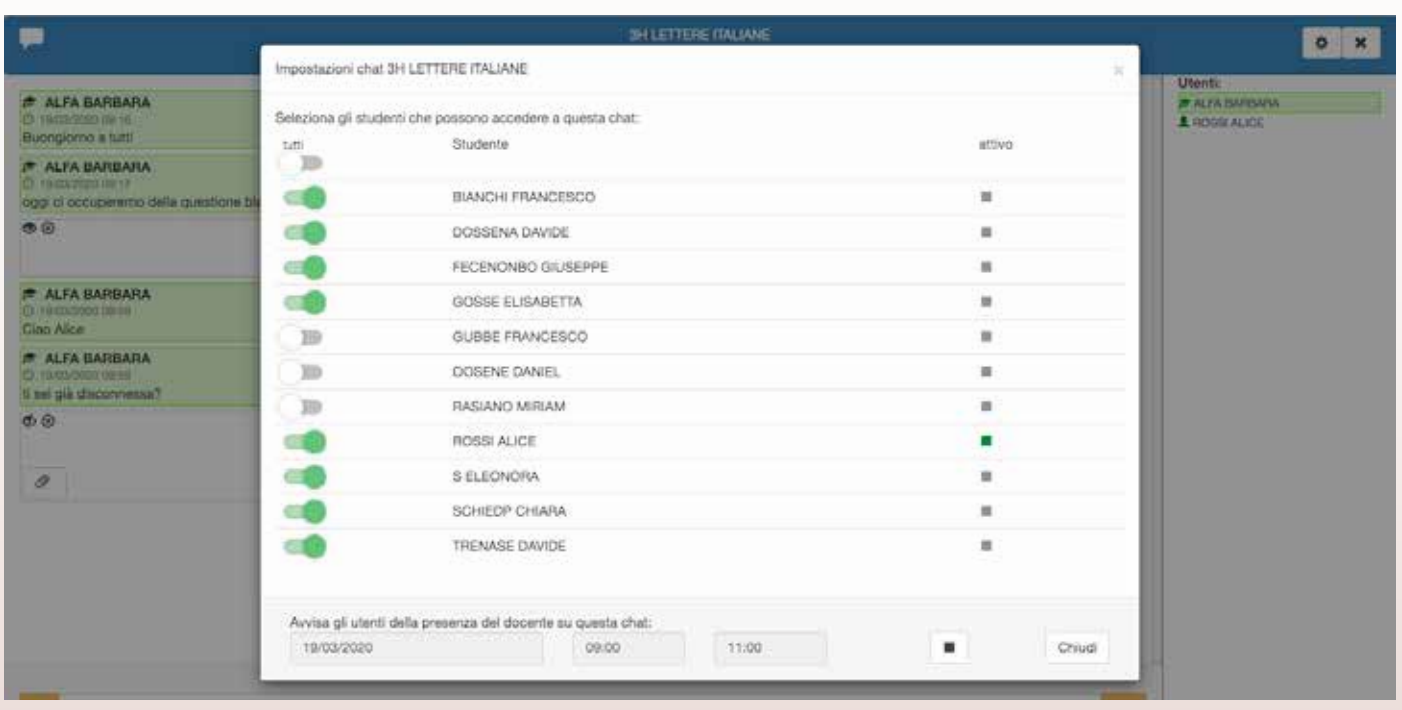

Una volta inserite tutte le informazioni è sufficiente fare click sul pulsante *Avvisa* per inviare la notifica a tutti gli studenti selezionati.

Per cambiare i dati di questa chat è necessario fare click sul tasto  $\blacksquare$  e apportarvi le modifiche volute.

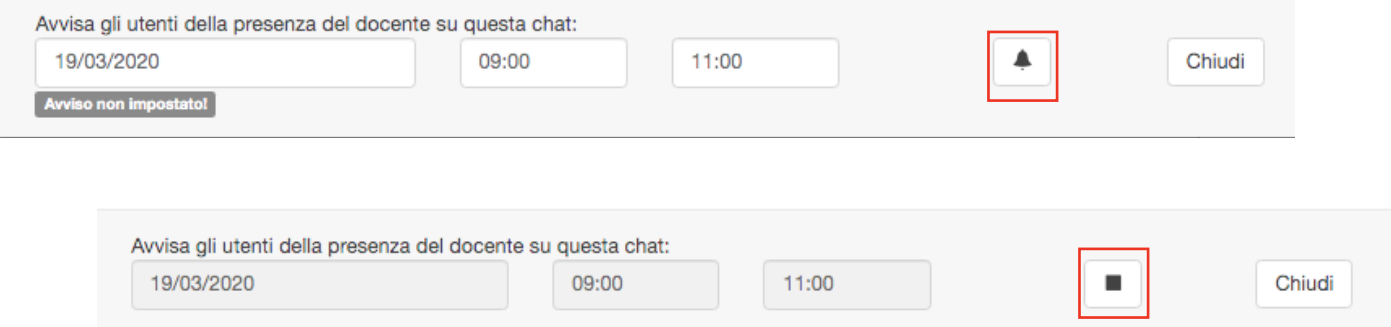

## La chat è pronta. Il Docente può scrivere, allegare file e condividere link con i suoi studenti.

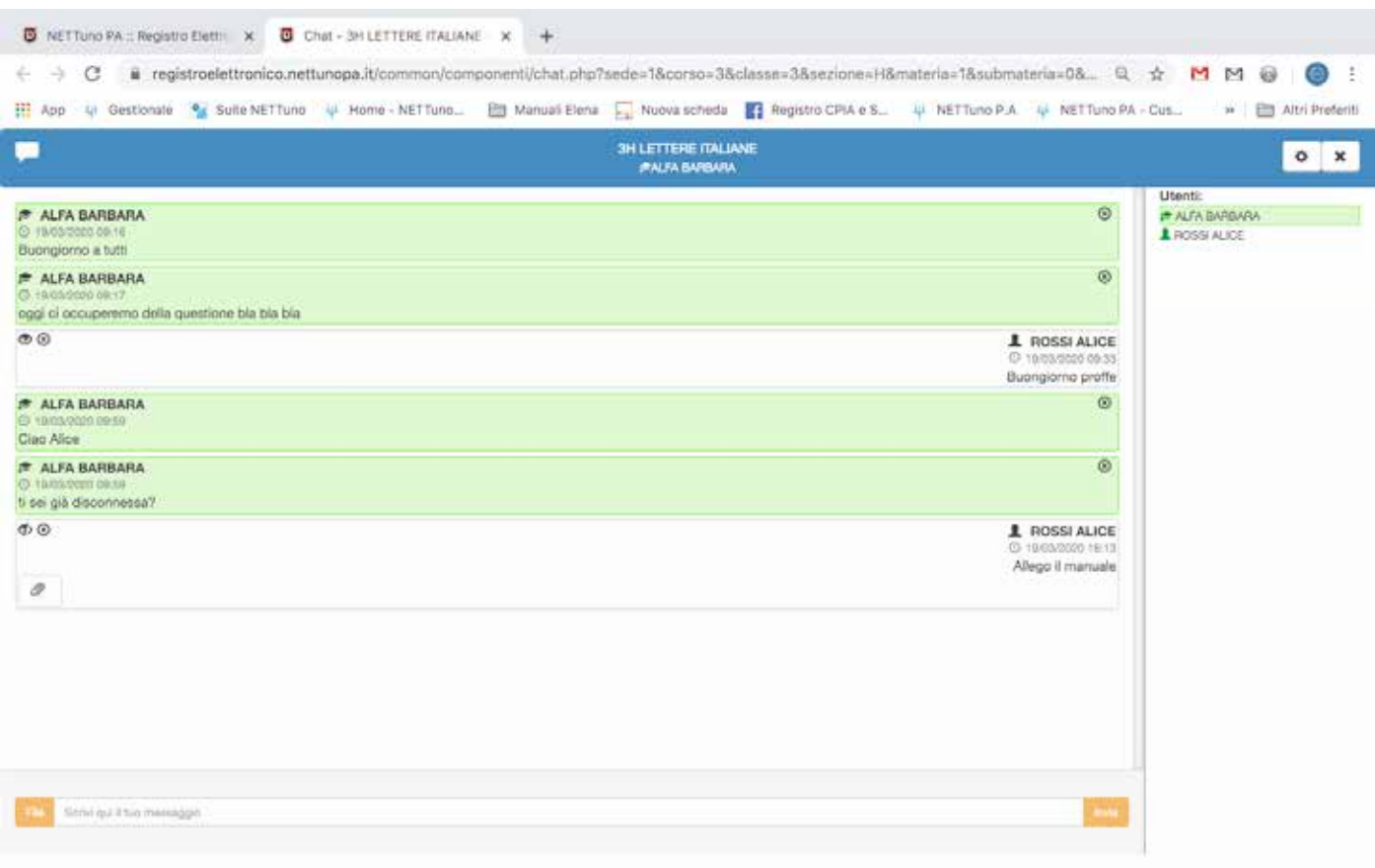

Nella parte destra della schermata della chat il Docente vede tutti i partecipanti con i vari stati d'accesso, con distinzione tra gli studenti in linea e quelli non connessi. Il Docente ha pieno controllo della chat, infatti può decidere se "nascondere" agli altri partecipanti i messaggi di ogni singolo studente utilizzando i bottoni  $\otimes e \otimes$ posizionati all'apice sinistro del messaggio, oppure di eliminarli con il bottone a.

Questi bottoni agiscono nello stesso modo anche per i file condivisi: quando lo studente invia un allegato è di default visibile solo al Docente, facendo click sul bottone egli può condividerlo con tutti i partecipanti alla chat.

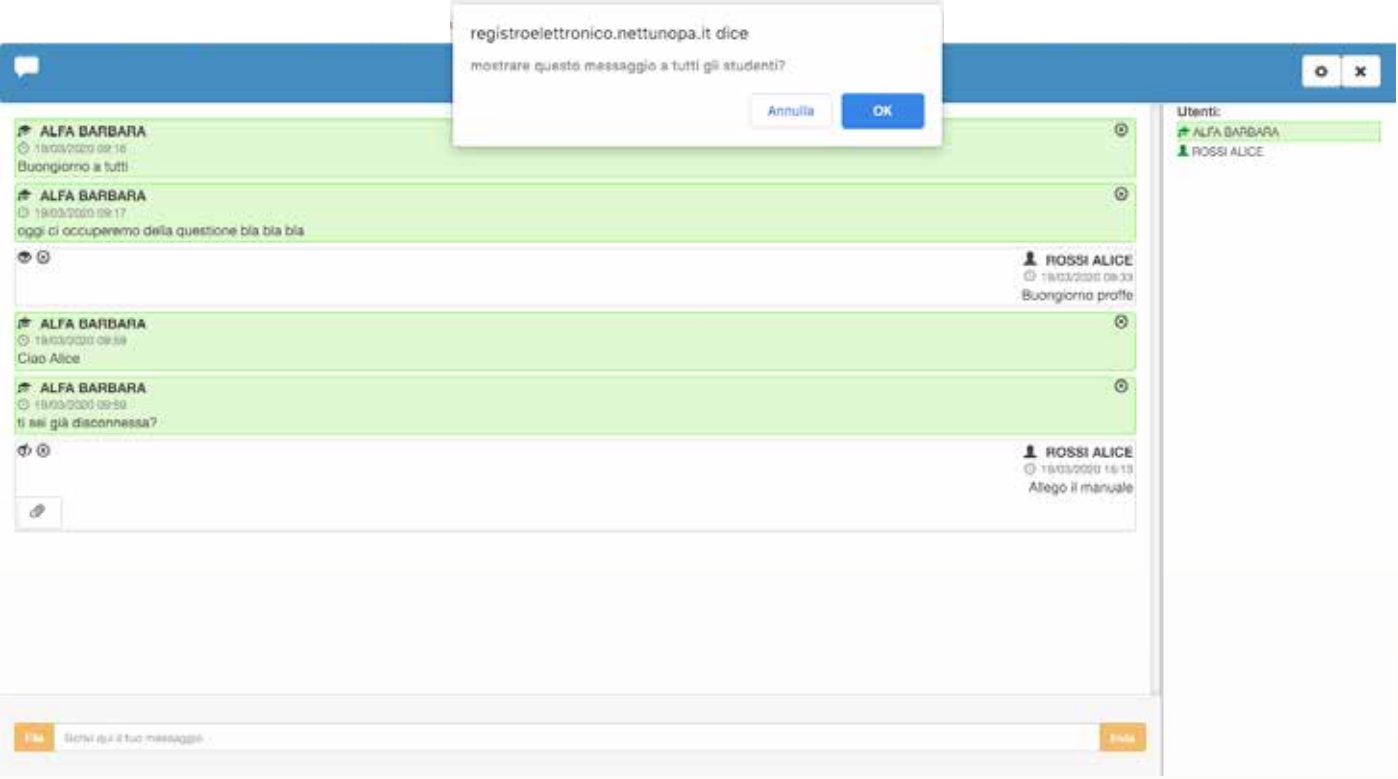